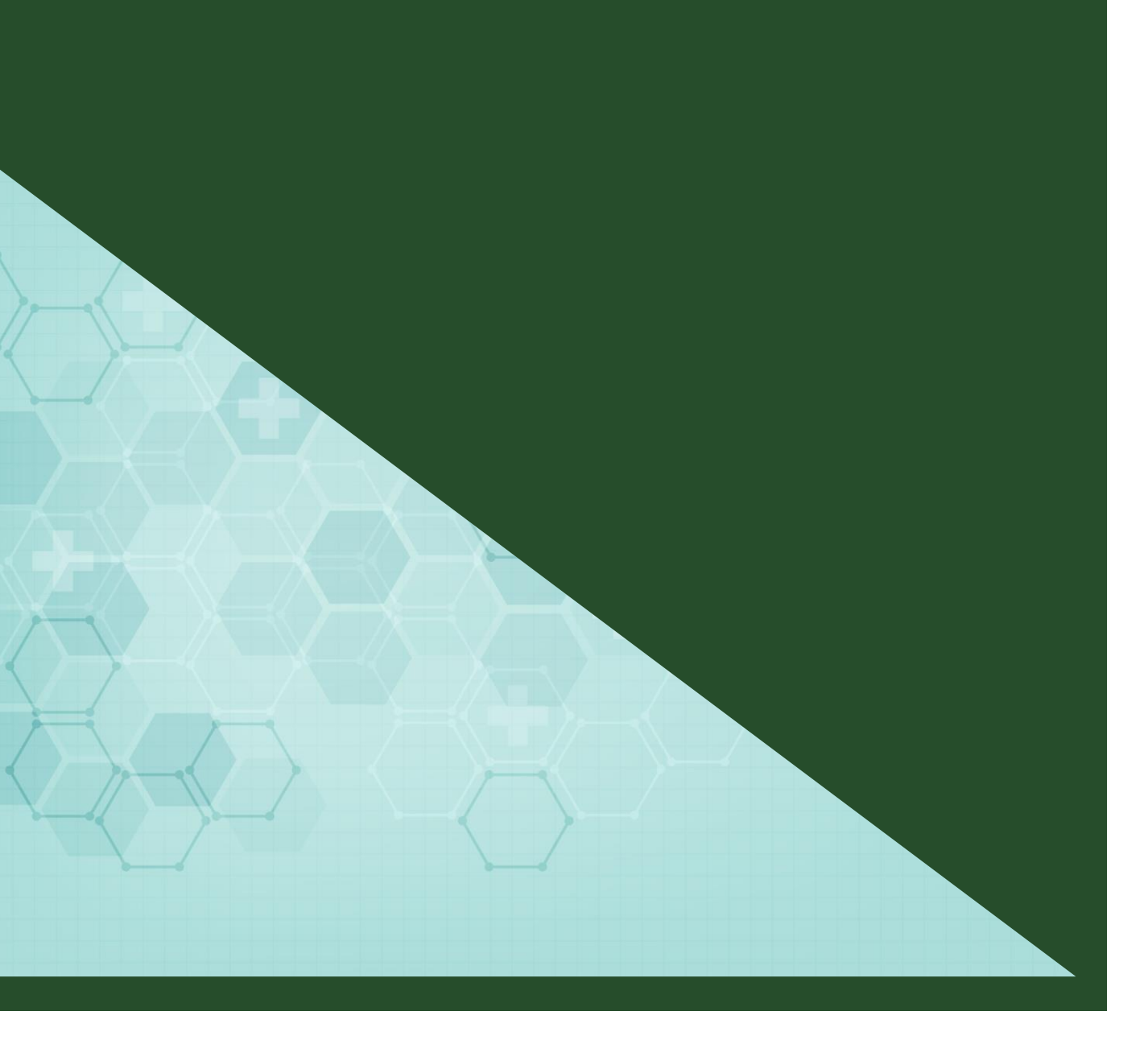

# **Windows11** 初期セットアップ手順書

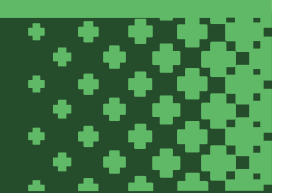

## 目次

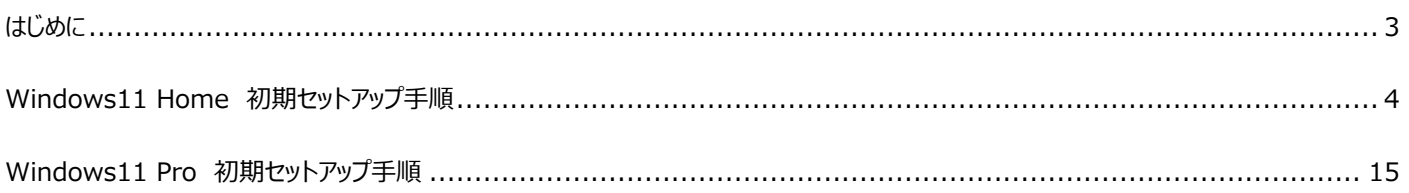

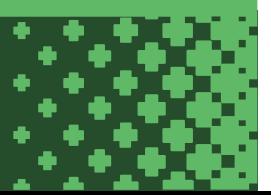

### <span id="page-2-0"></span>**はじめに**

この手順書は Windows11 の初期セットアップにおける参考手順を記したものです。

Windows11 Home エディションではパソコンにサインインするメールアドレスとして Microsoft アカウントが必要となります。

大学から提供されるメールアドレスは Microsoft アカウントとして登録できませんので、Gmail 等の個人メールアドレスを Microsoft アカウント として登録する必要があります。

パソコンにサインインするための個人メールアドレスと大学から提供されるメールアドレスを使い分けて利用していくのが難しい場合や、 PC を複数人で利用するため個人メールアドレスでサインインしたくない場合は、後から「ローカルアカウント」に切り替えることもできます。

Windows11 Pro エディションでは Microsoft アカウントを登録してサインインするパターンと、 Microsoft アカウントを登録せずにローカルアカウントを作成してサインインするパターンを選択することができます。

#### **Windows のローカルアカウントとは**

パソコンにログインするためのアカウントで、パソコンごとにアカウントが作成されます。 ローカルアカウントは、Microsoft アカウントとは異なりインターネットに接続しなくても使用できます。 ローカルアカウントを使用する場合、パソコン上のファイルや設定はそのパソコンにのみ保存されます。

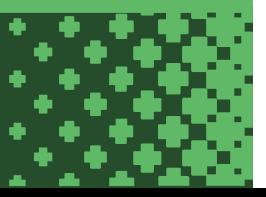

### <span id="page-3-0"></span>**Windows11 Home 初期セットアップ手順**

Windows11 Home の初期セットアップの流れは以下の通りです。

- 1. パソコンを起動し初期セットアップを開始します。
- 2. 「日本」を選択して「はい」をクリックします。

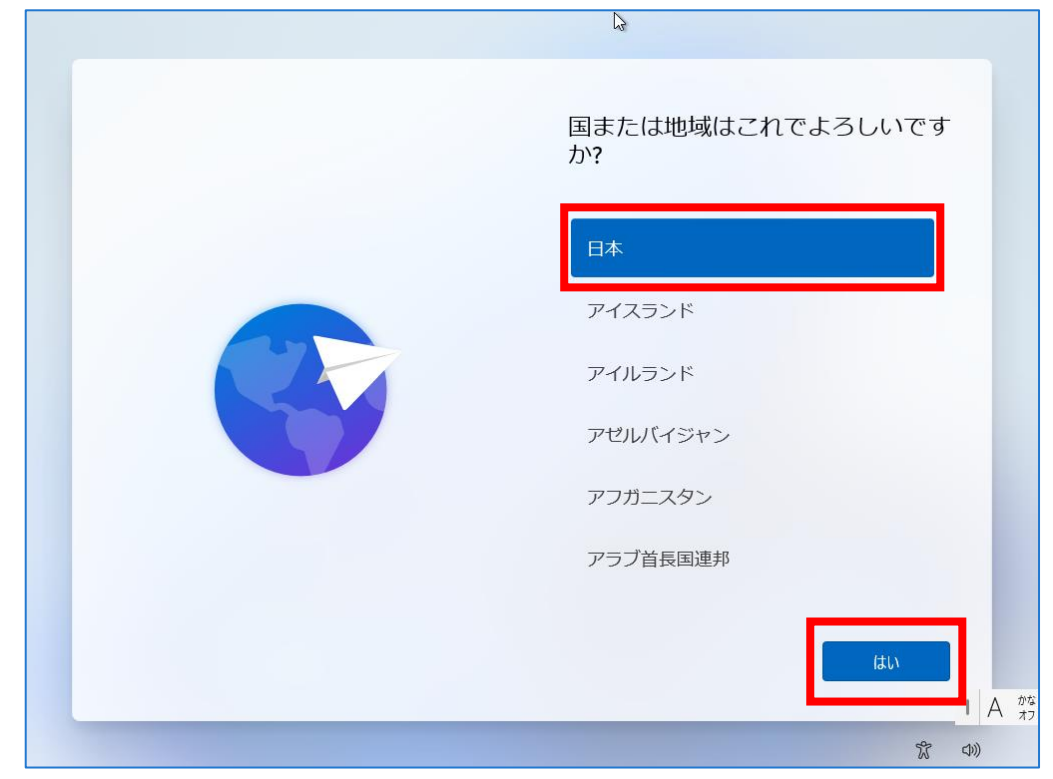

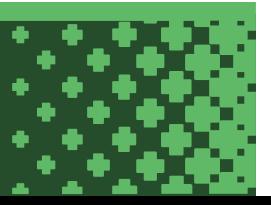

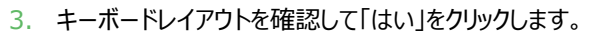

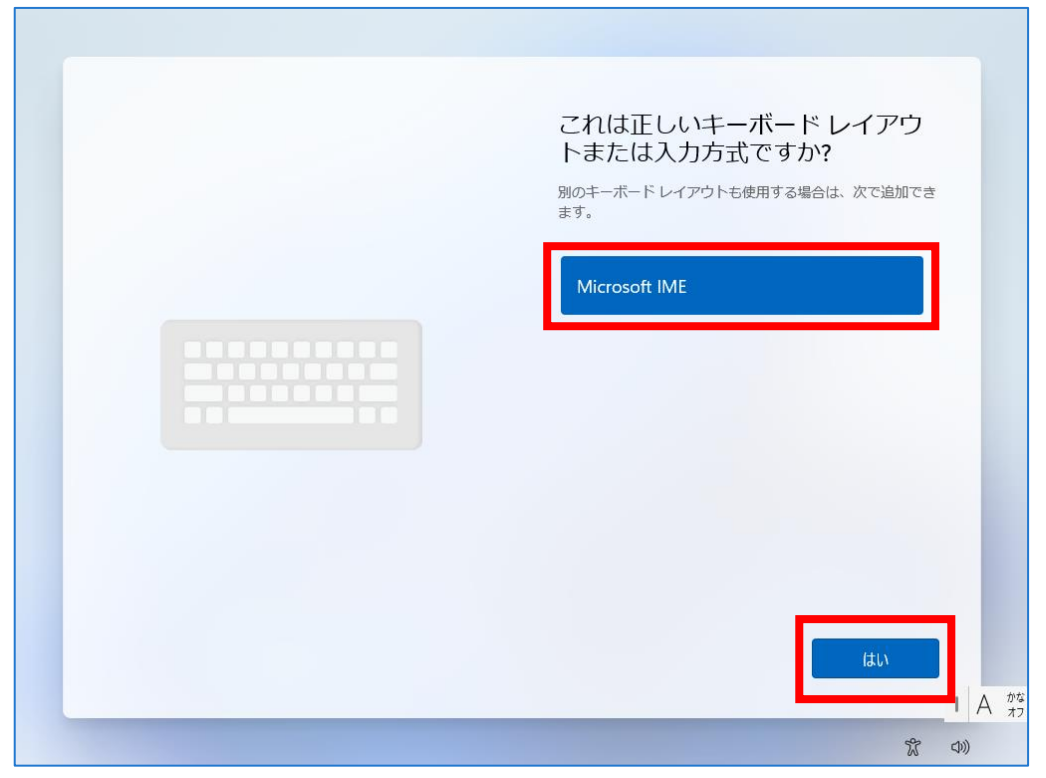

۰

4. 「スキップ」をクリックします。

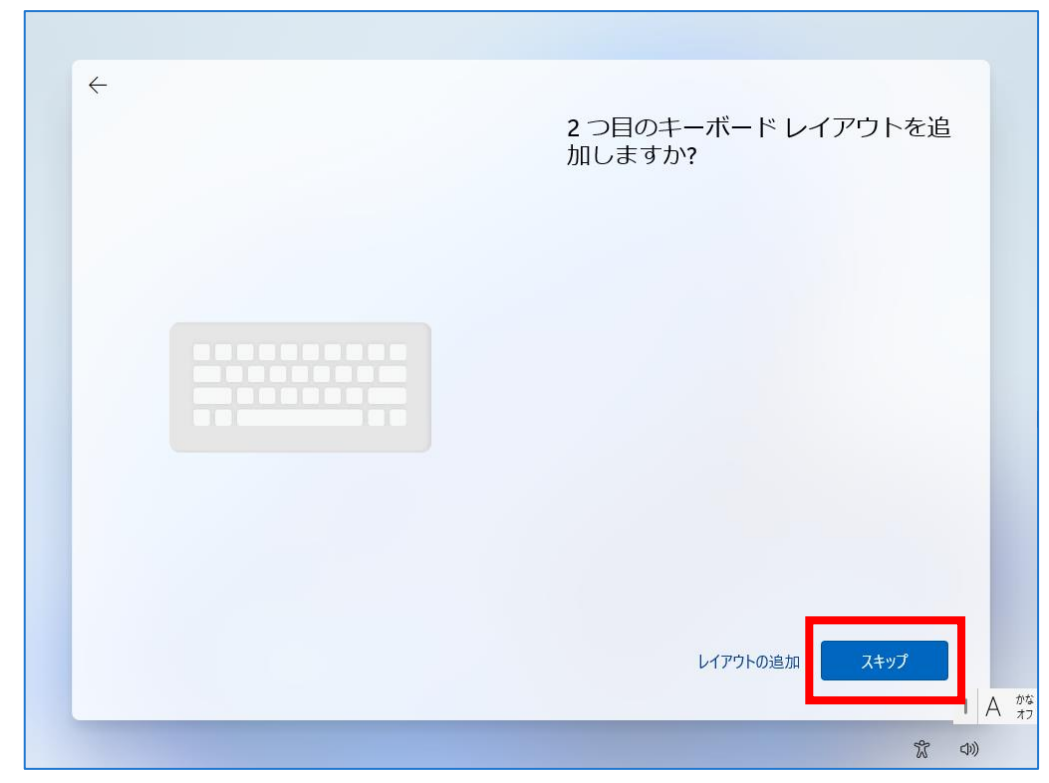

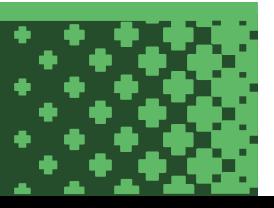

5. ネットワーク接続していない場合、以下のような画面が表示されます。有線 LAN or 無線 LAN に接続してから「次へ」をクリックします。

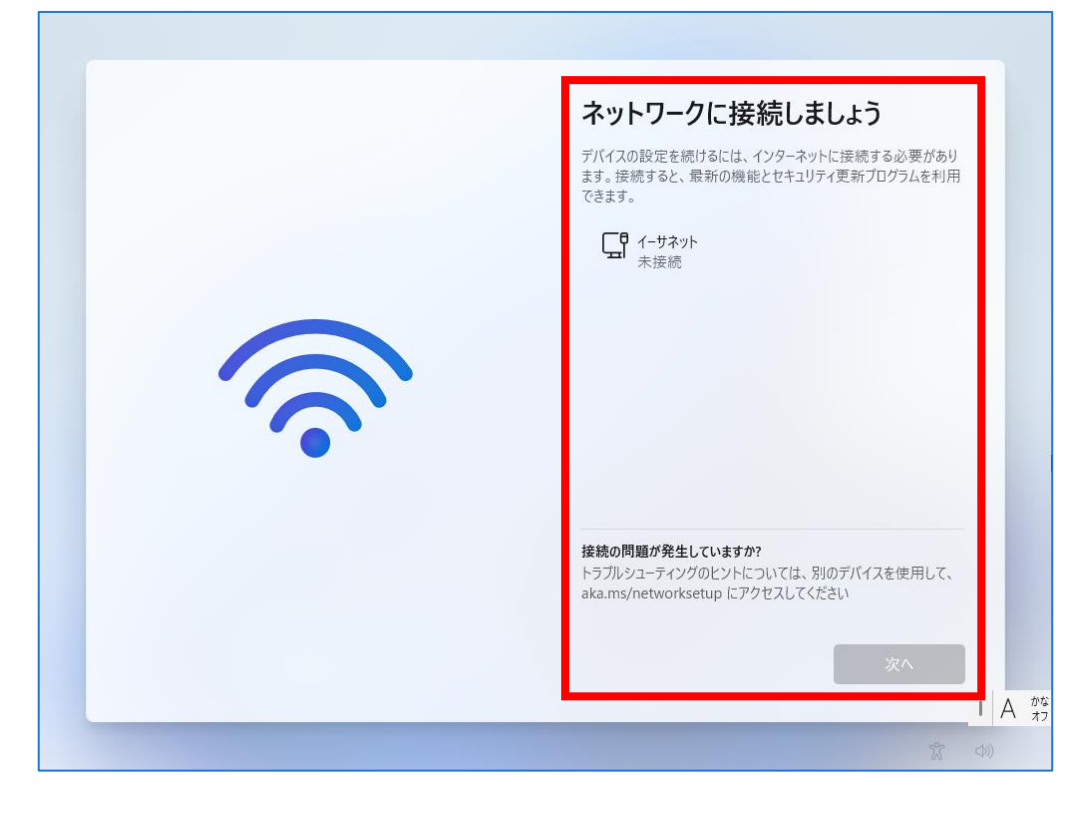

T.

÷

6. ネットワーク接続後、アップデートが開始されるので少し待ちます。

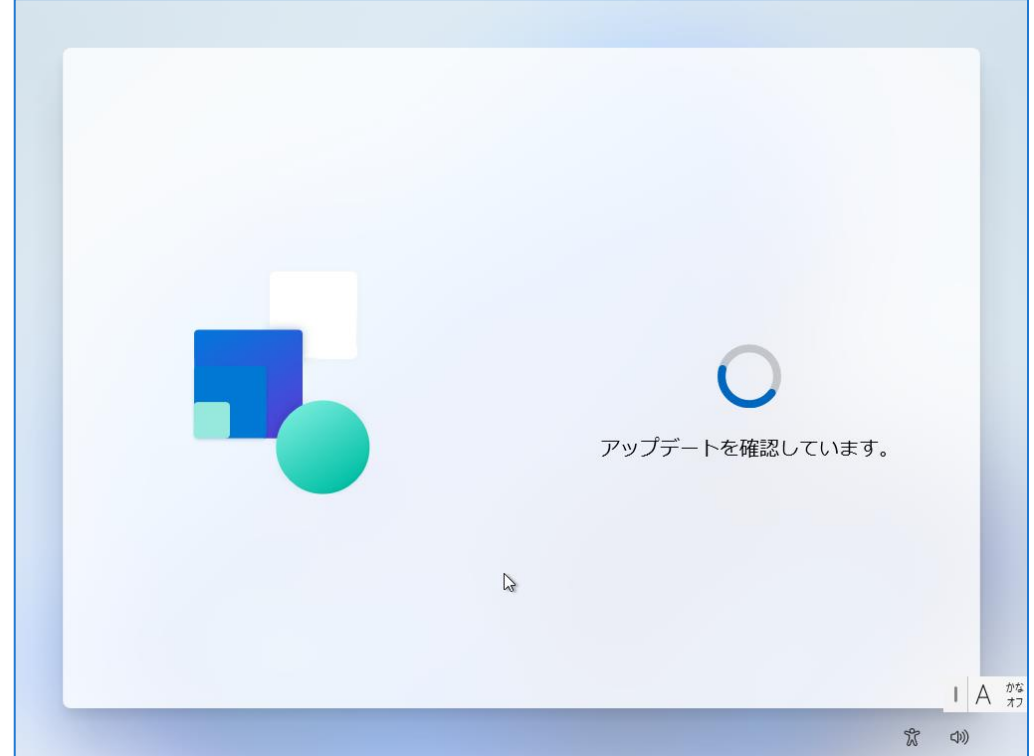

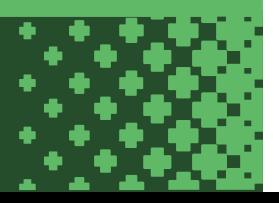

7. 「今はスキップ」をクリックします。※デバイス名は後から変更できます。

ن ا

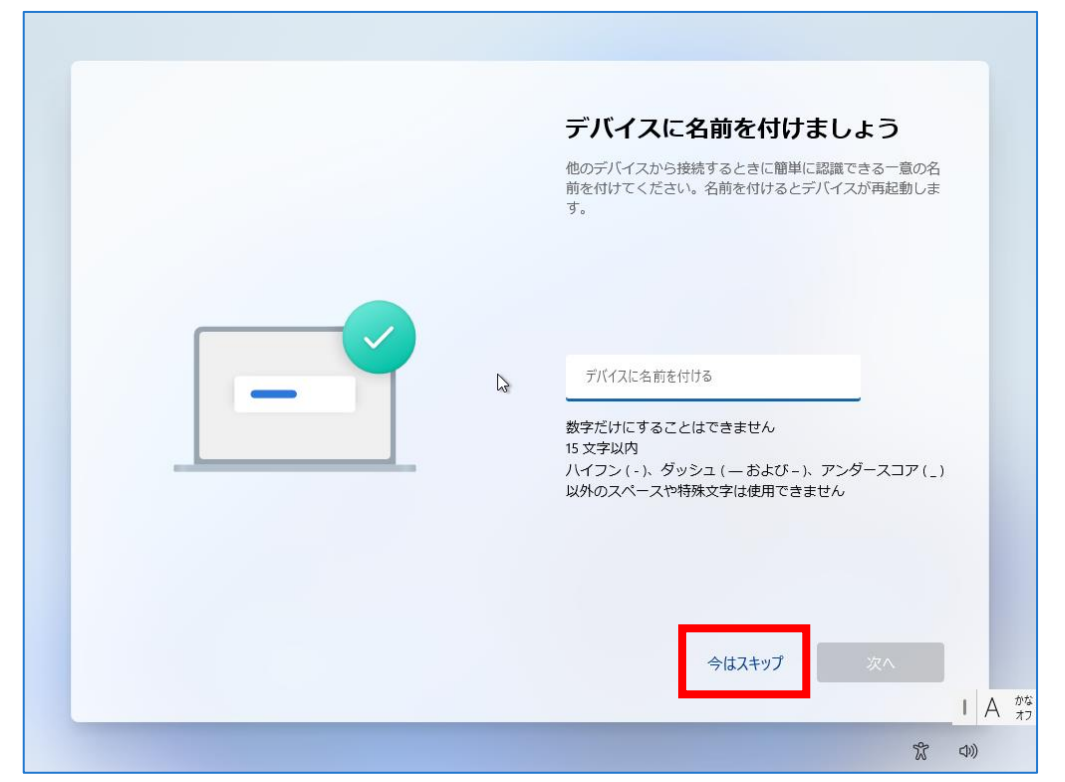

8. 「サインイン」をクリックします。

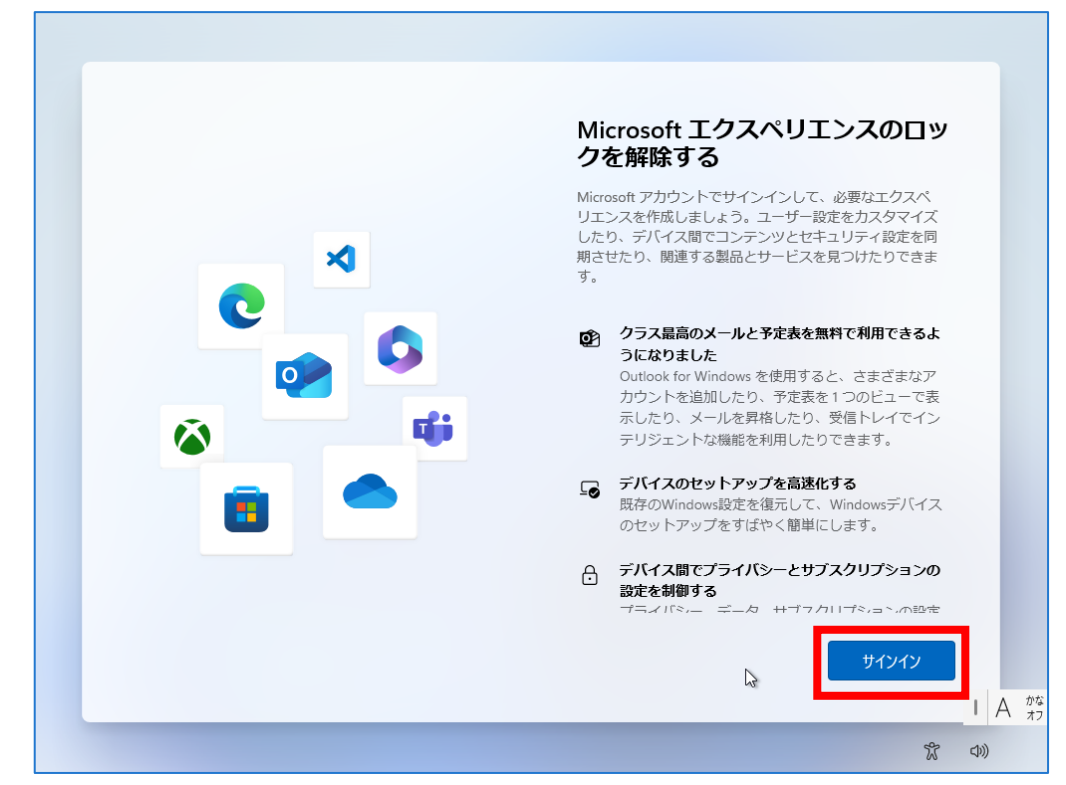

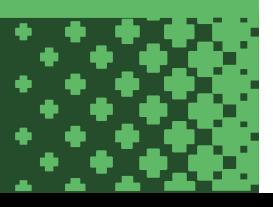

9. Microsoft アカウントを入力して「次へ」をクリックします。

 $\Box$ 

Microsoft アカウントを所有していない場合は「作成」をクリックして手順に従い Microsoft アカウントを作成してください。

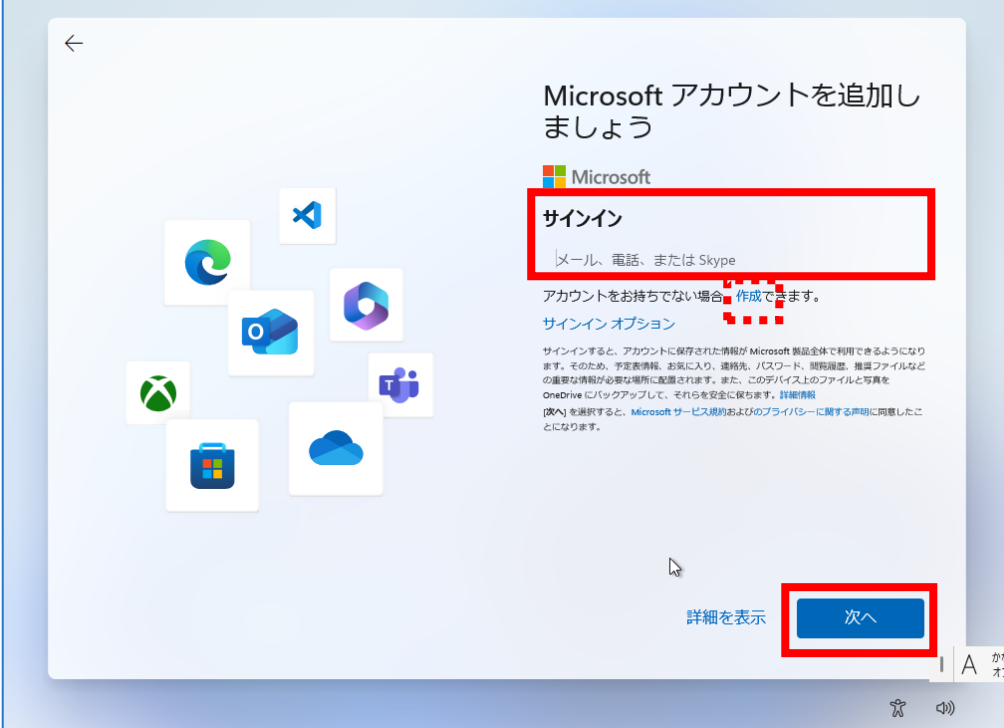

10. パスワードを入力し「サインイン」をクリックします。

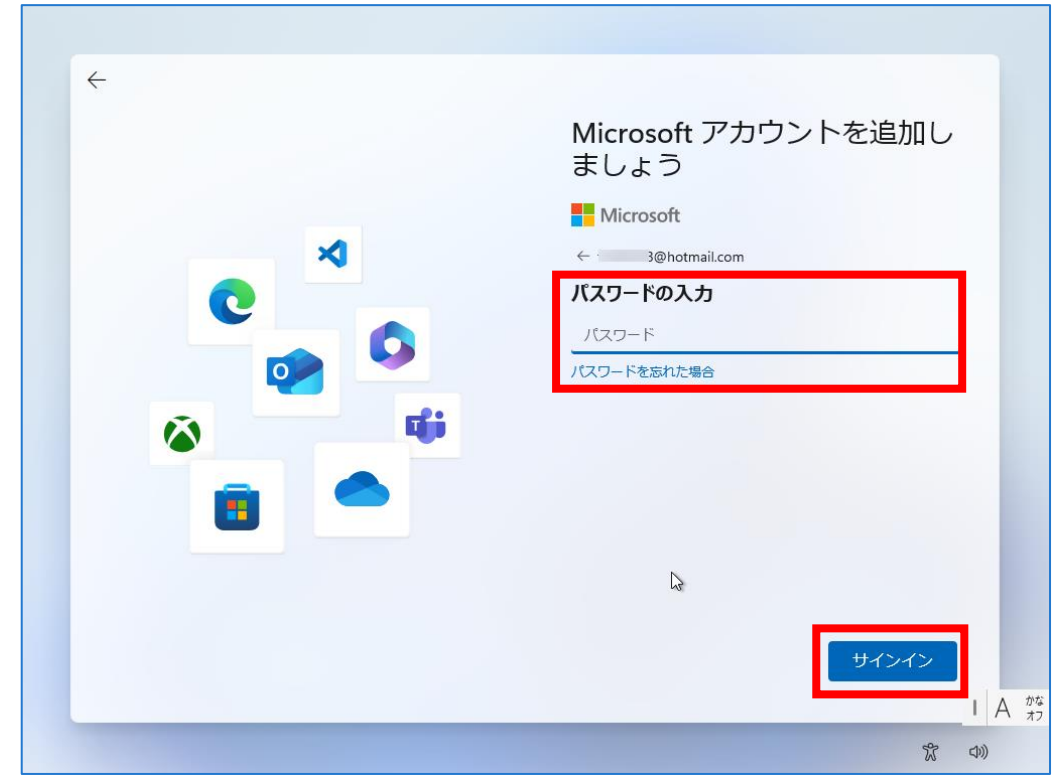

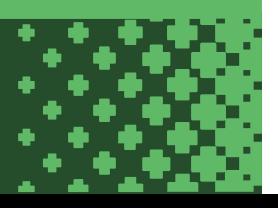

11. 「次へ」をクリックします。※設定は後から変更できます。

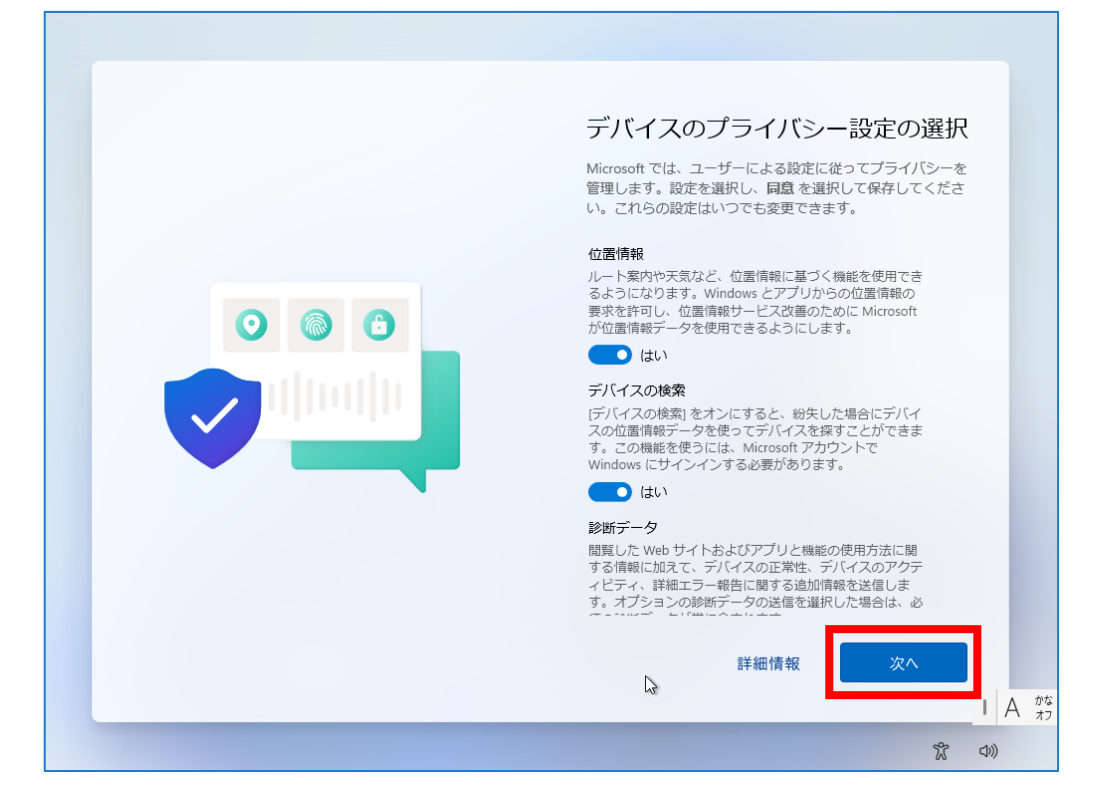

÷

12. 「スキップ」をクリックします。※設定は後から変更できます。

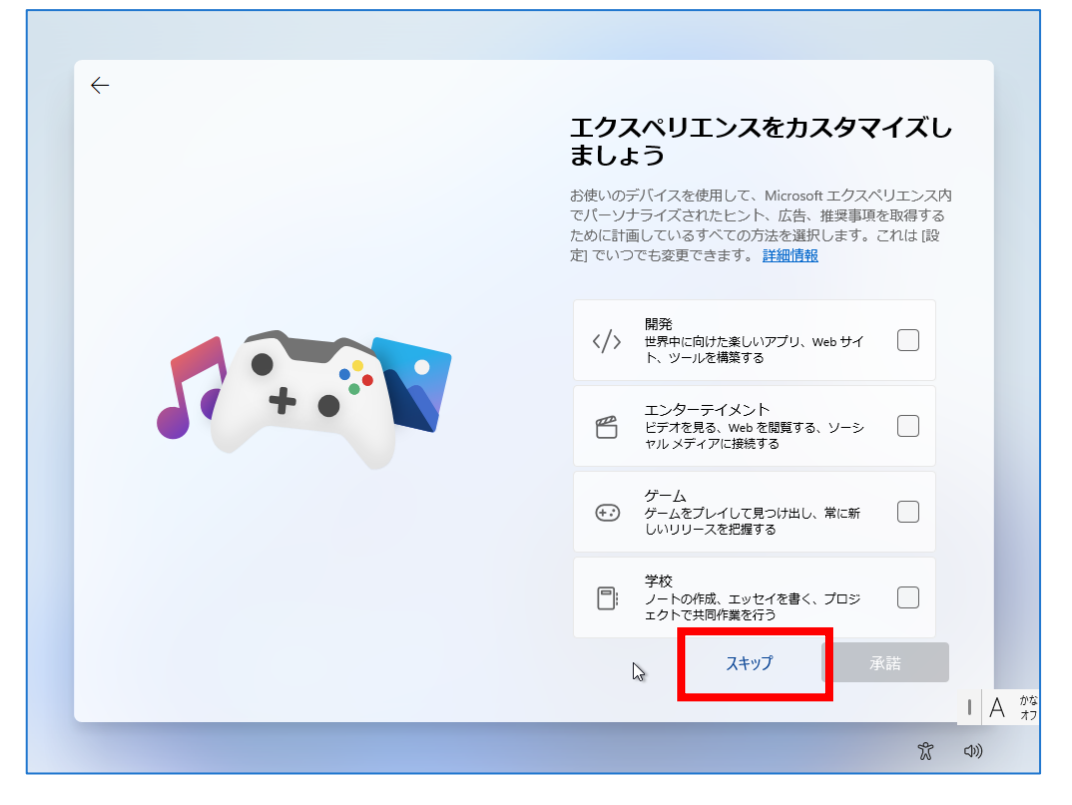

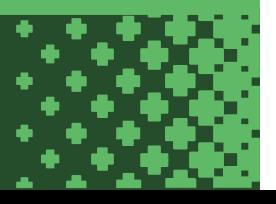

13. 「今はしない」をクリックします。※設定は後から変更できます。

d.

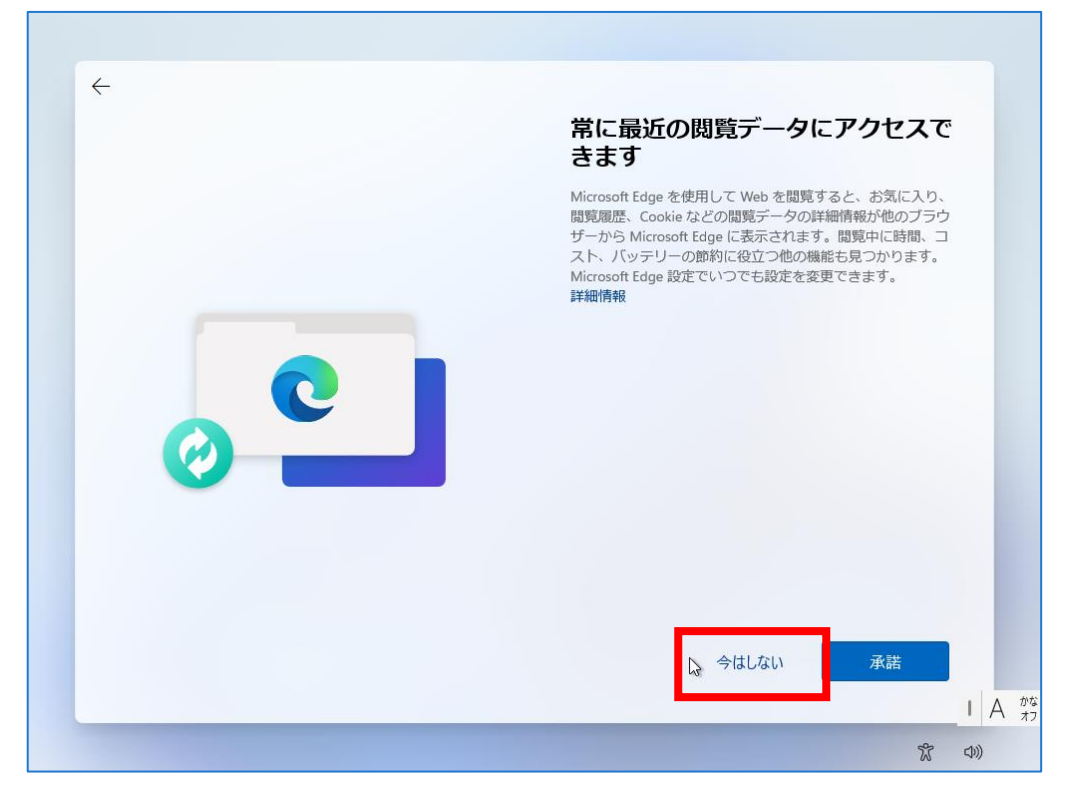

14. PC が自動的に再起動します。起動するまで少し待ちます。

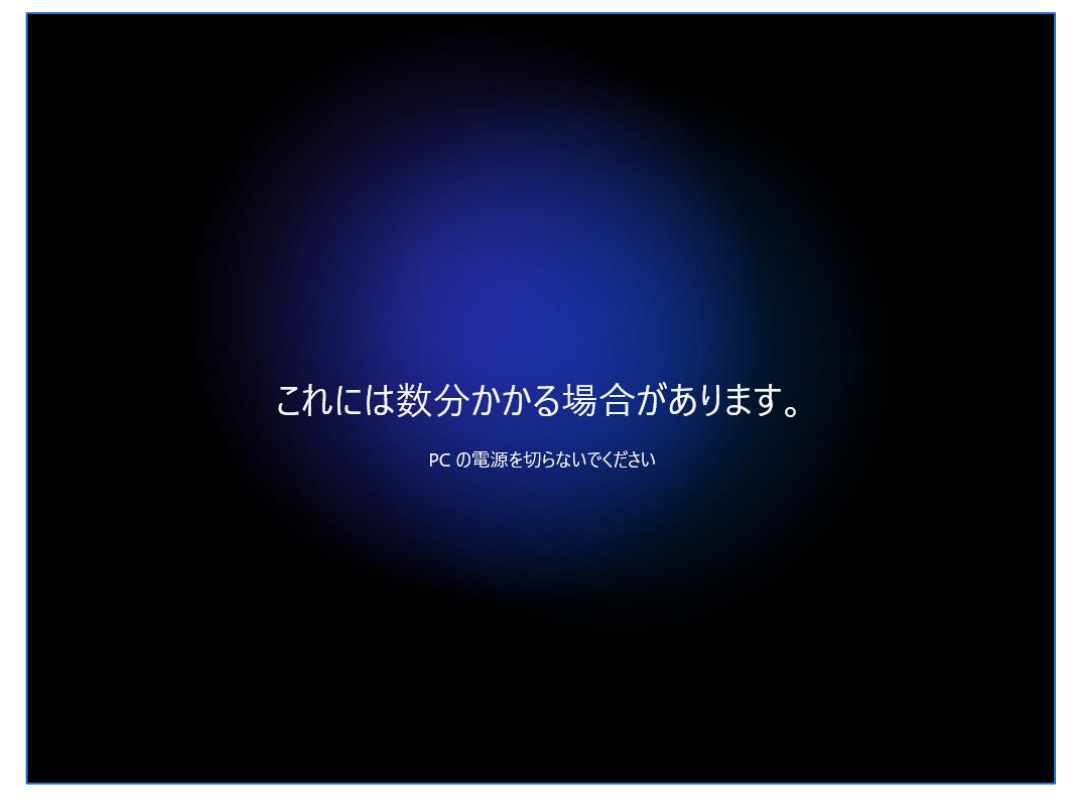

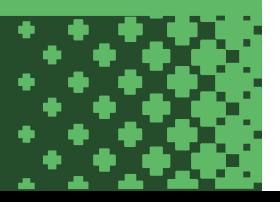

※PC に Microsoft アカウントでサインインしたくない場合は以降の手順を参照して「ローカルアカウント」に切り替えてください。

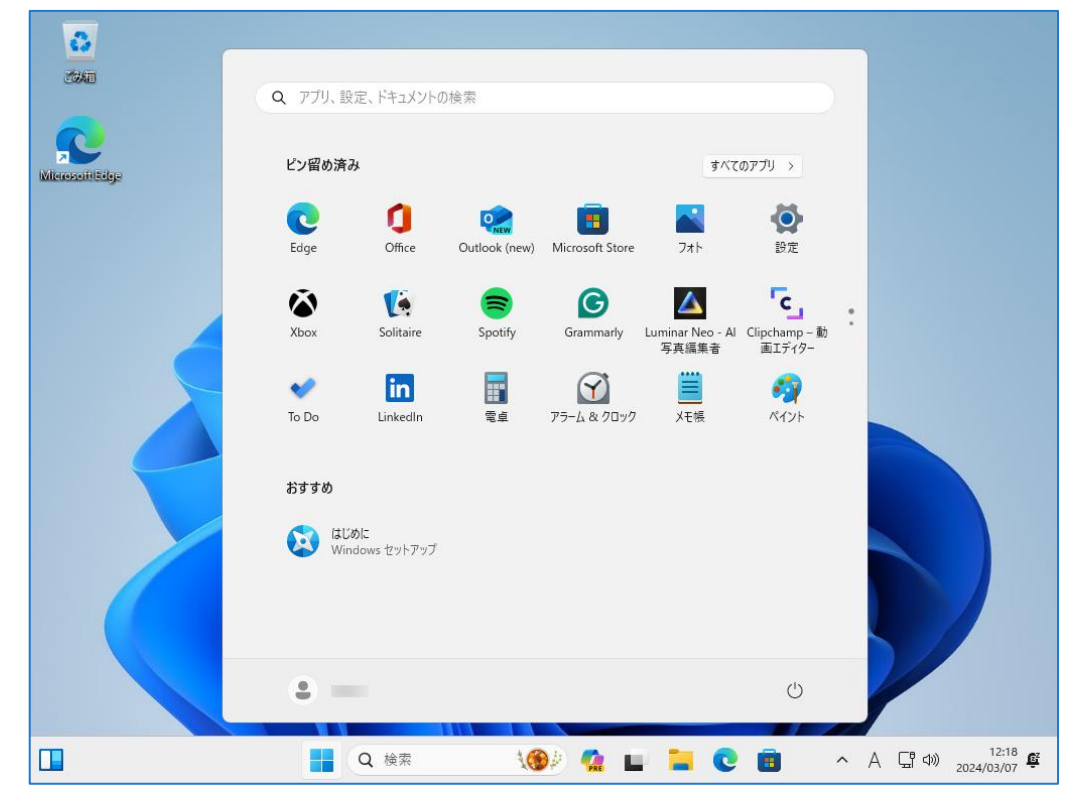

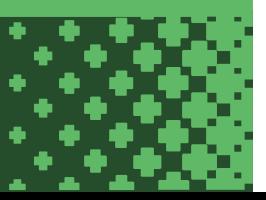

16. 「スタートメニュー」>「設定」>「アカウント」>「ユーザーの情報」>「ローカルアカウントでのサインインに切り替える」をクリックします。

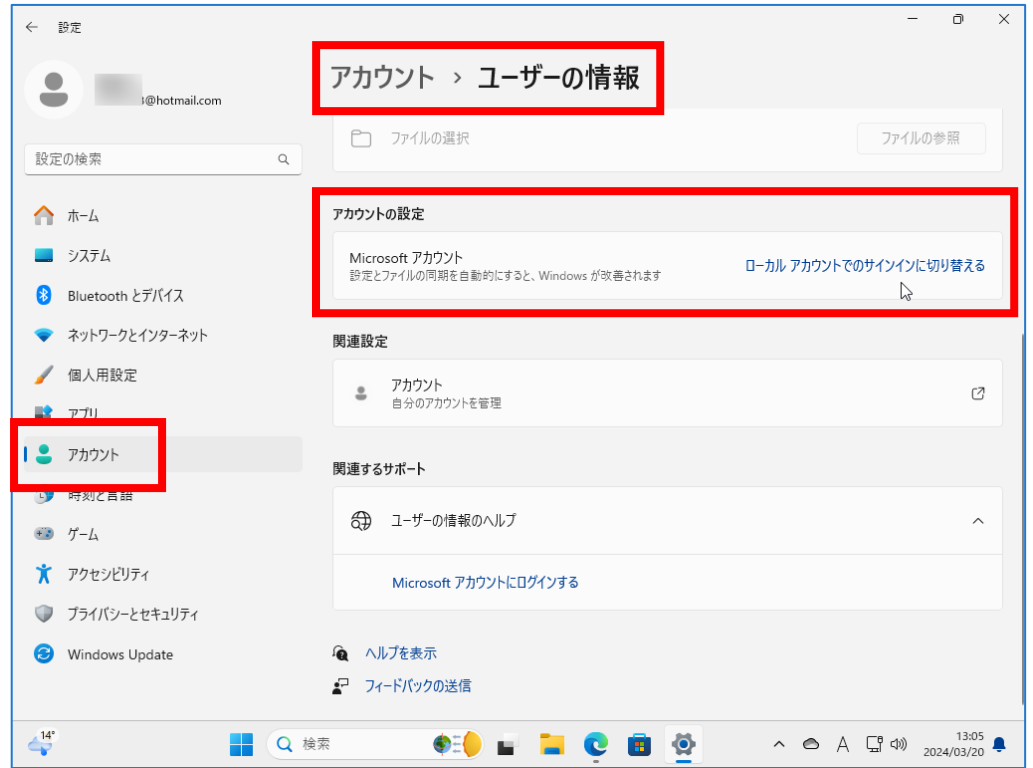

### 17. 「次へ」をクリックします。

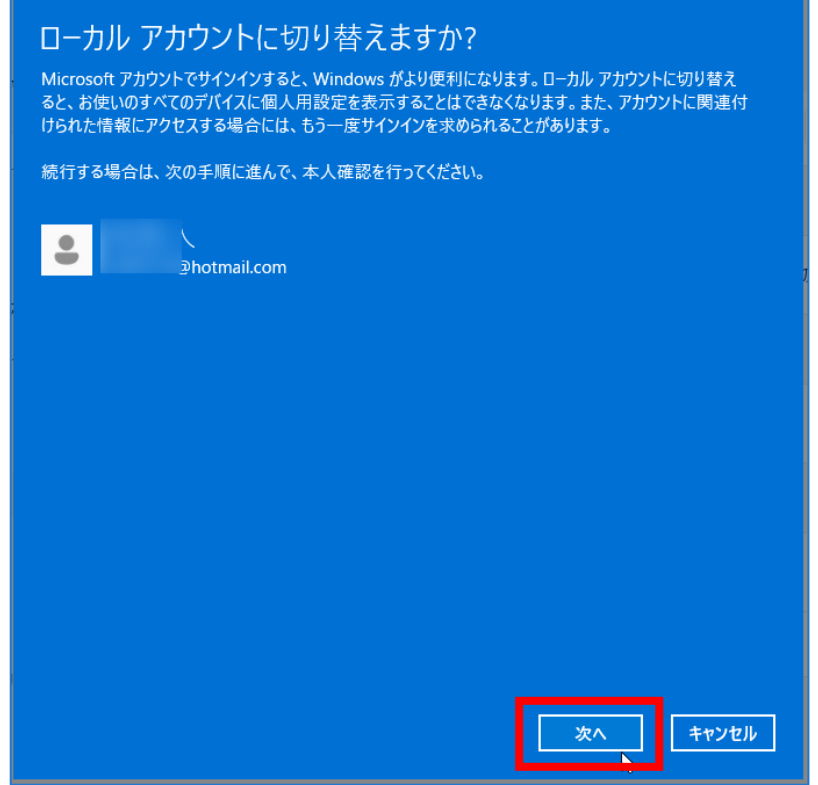

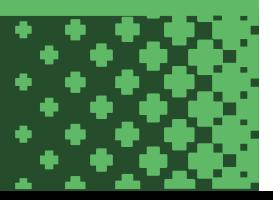

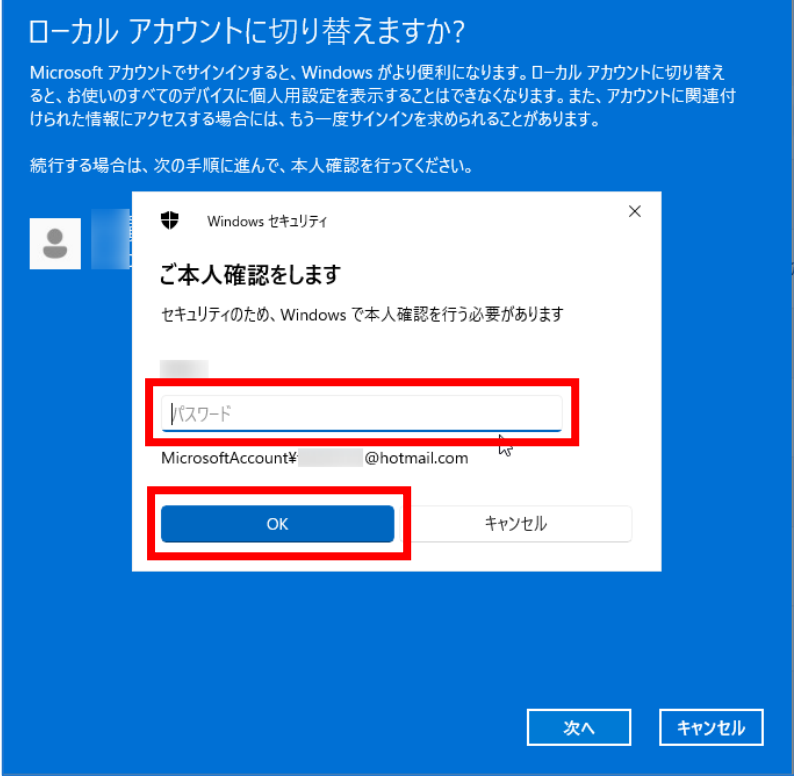

19. 設定するローカルアカウント情報を入力して「次へ」をクリックします。(画像は入力例です)

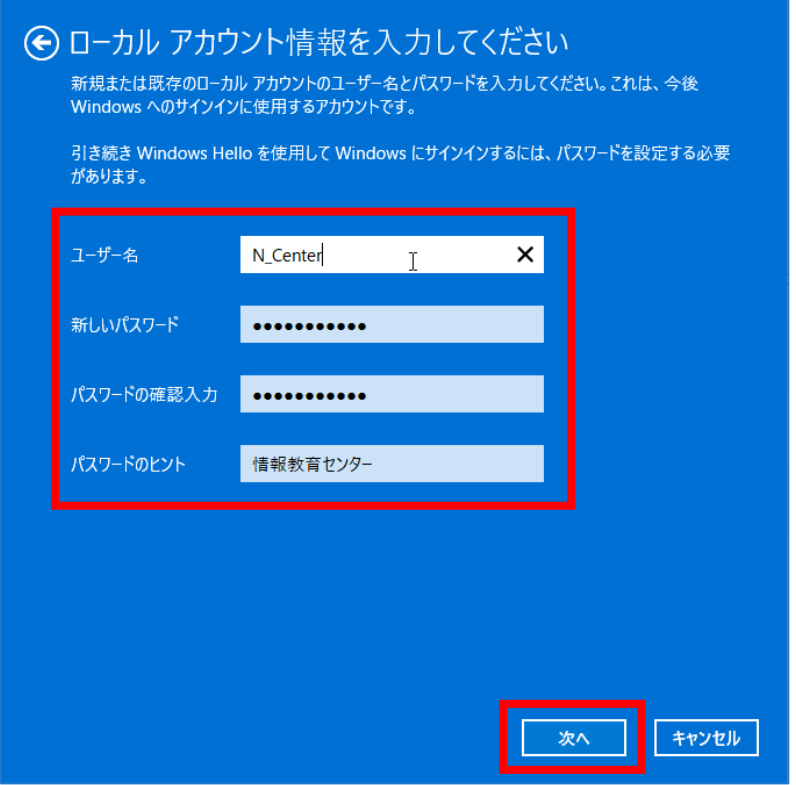

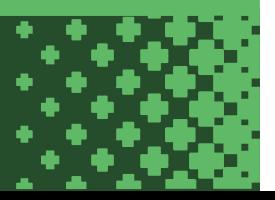

20. 「サインアウトと完了」をクリックします。自動的にサインアウトされます。

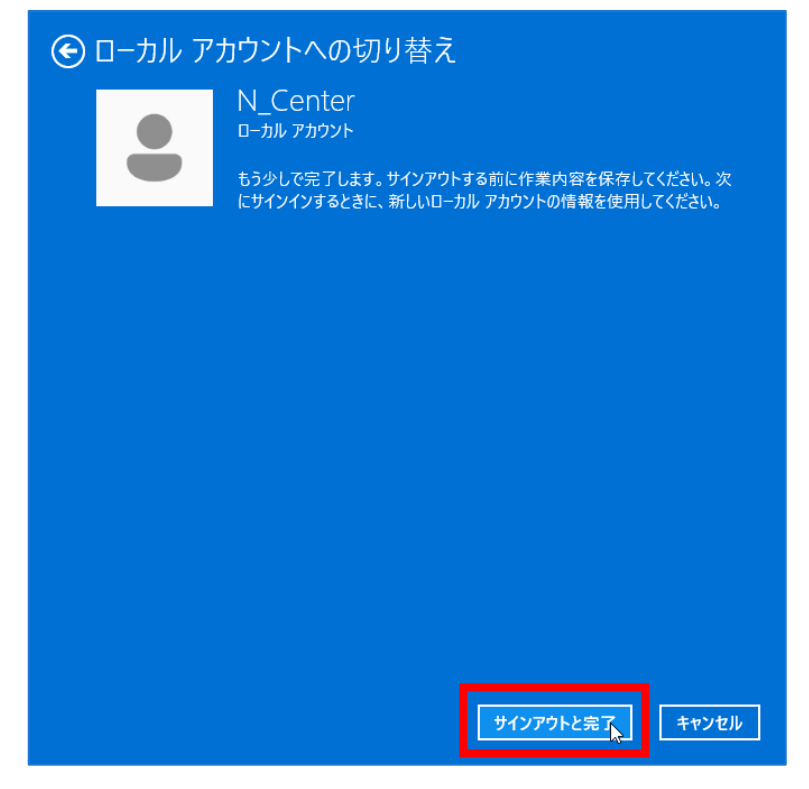

21. PC にサインインするためのアカウントが Microsoft アカウントからローカルアカウントに切り替わったことを確認して完了です。

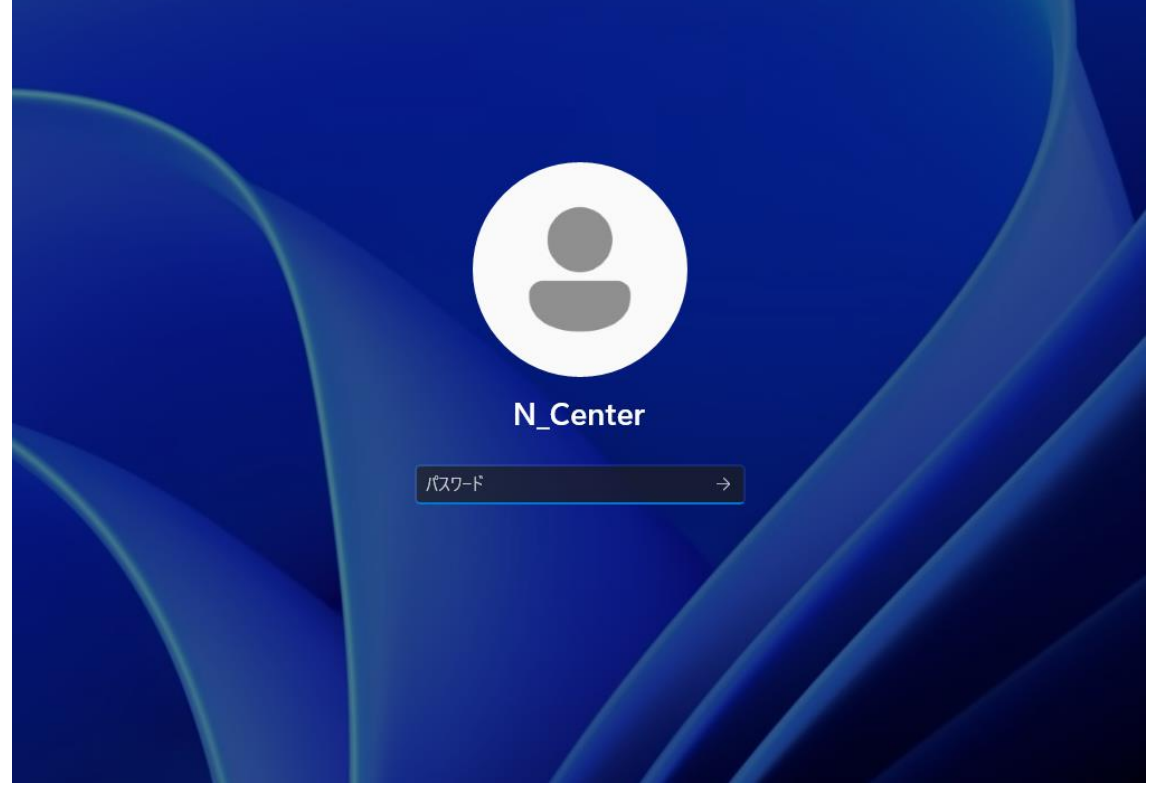

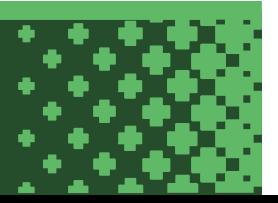

### <span id="page-14-0"></span>**Windows11 Pro 初期セットアップ手順**

Windows11 Pro の初期セットアップの流れは以下の通りです。

- 1. パソコンを起動し初期セットアップを開始します。
- 2. 「日本」を選択して「はい」をクリックします。

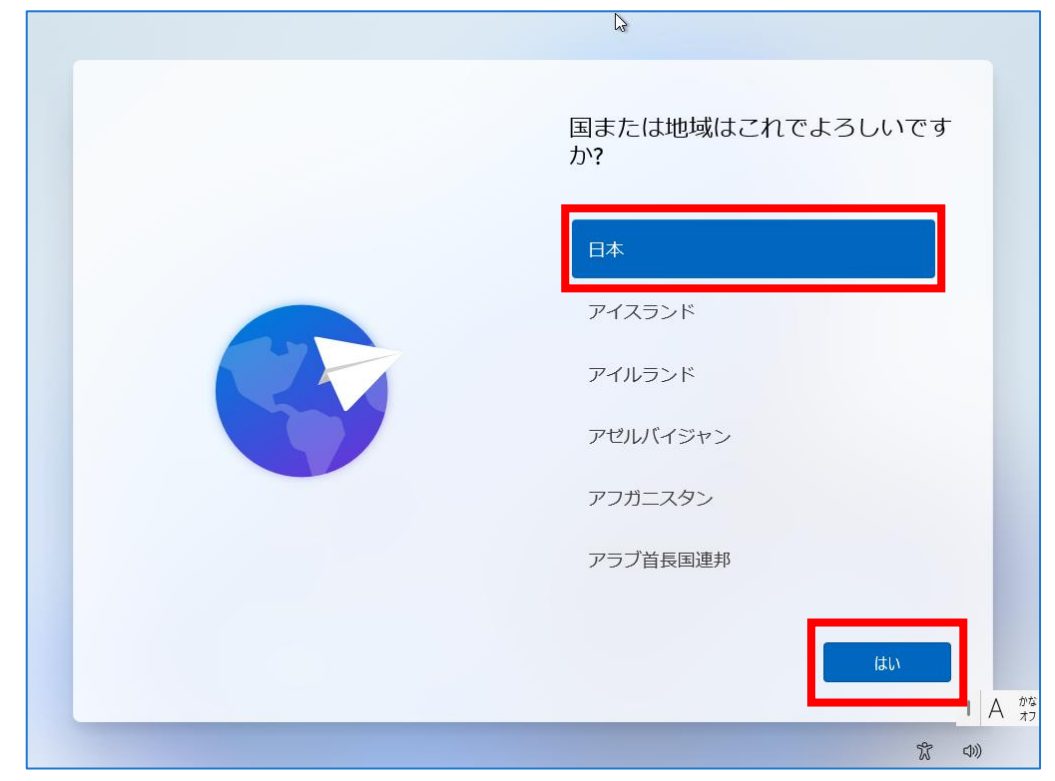

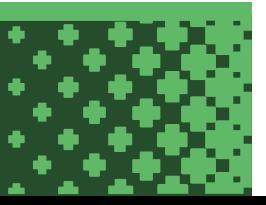

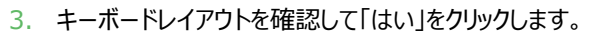

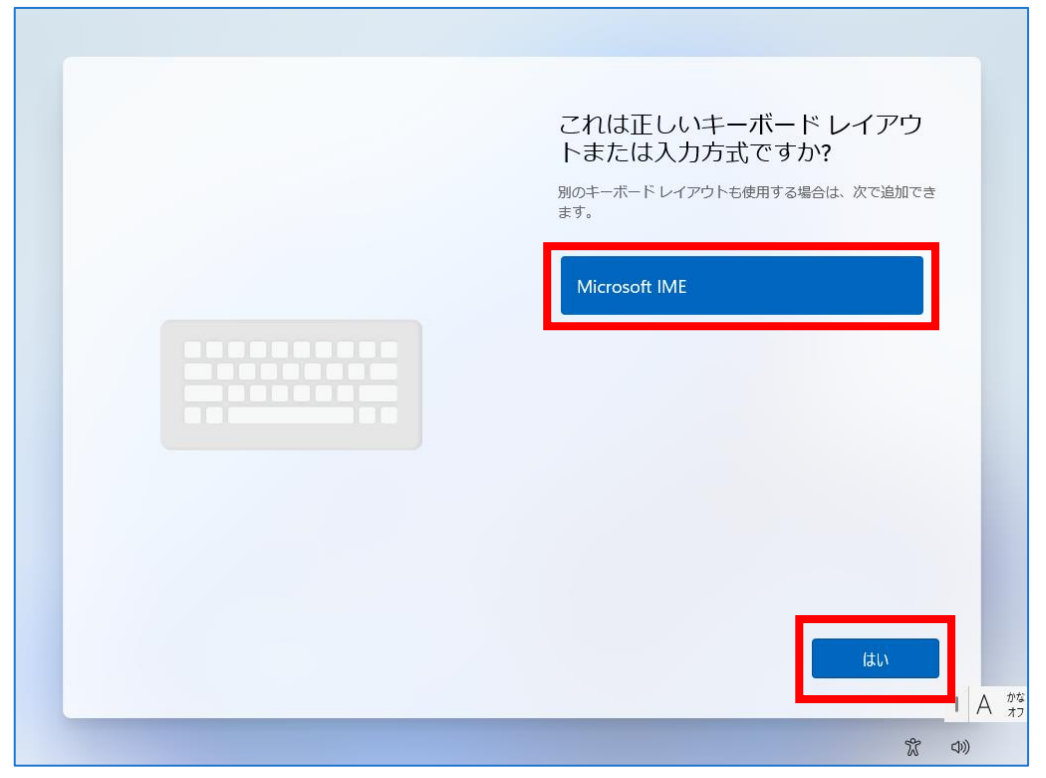

۰

4. 「スキップ」をクリックします。

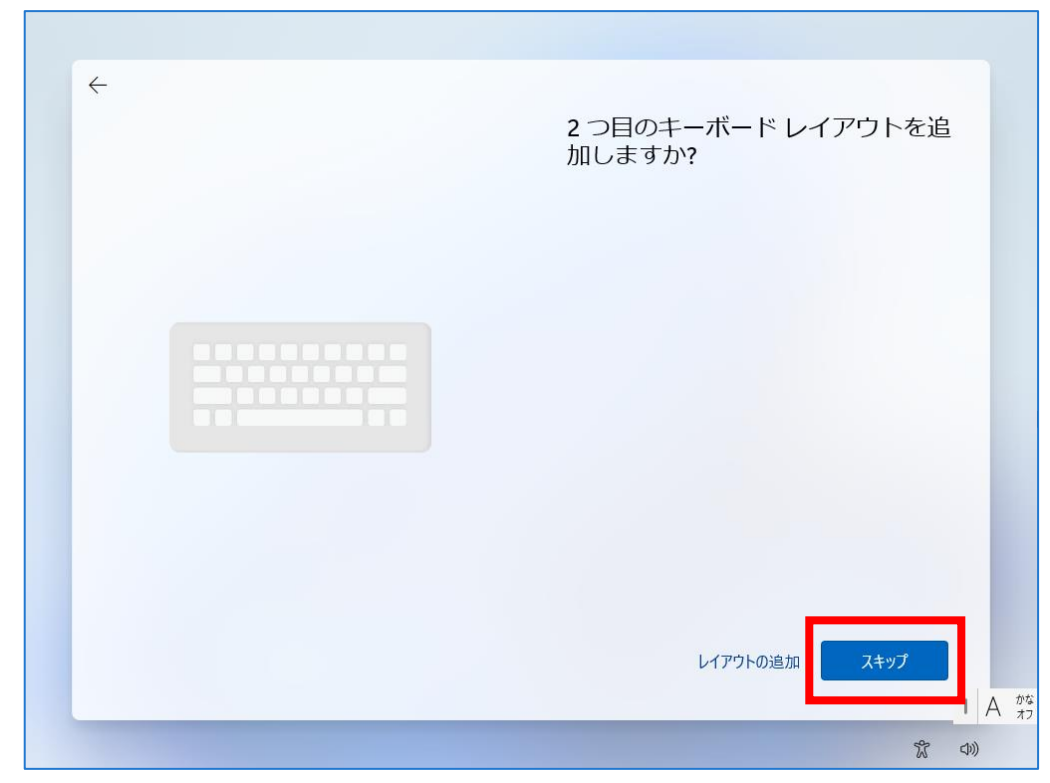

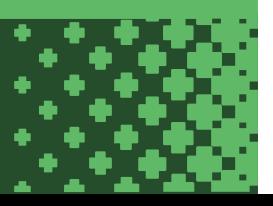

5. ネットワーク接続していない場合、以下のような画面が表示されます。有線 LAN or 無線 LAN に接続してから「次へ」をクリックします。

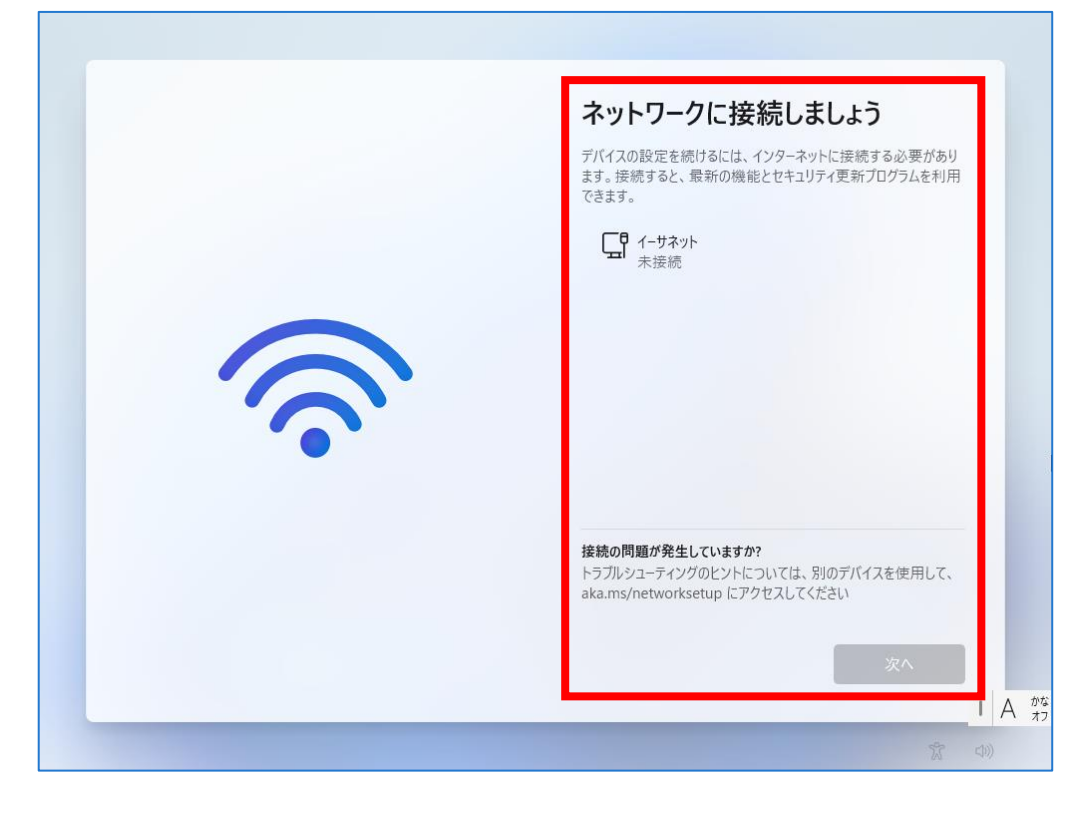

T.

÷

6. ネットワーク接続後、アップデートが開始されるので少し待ちます。

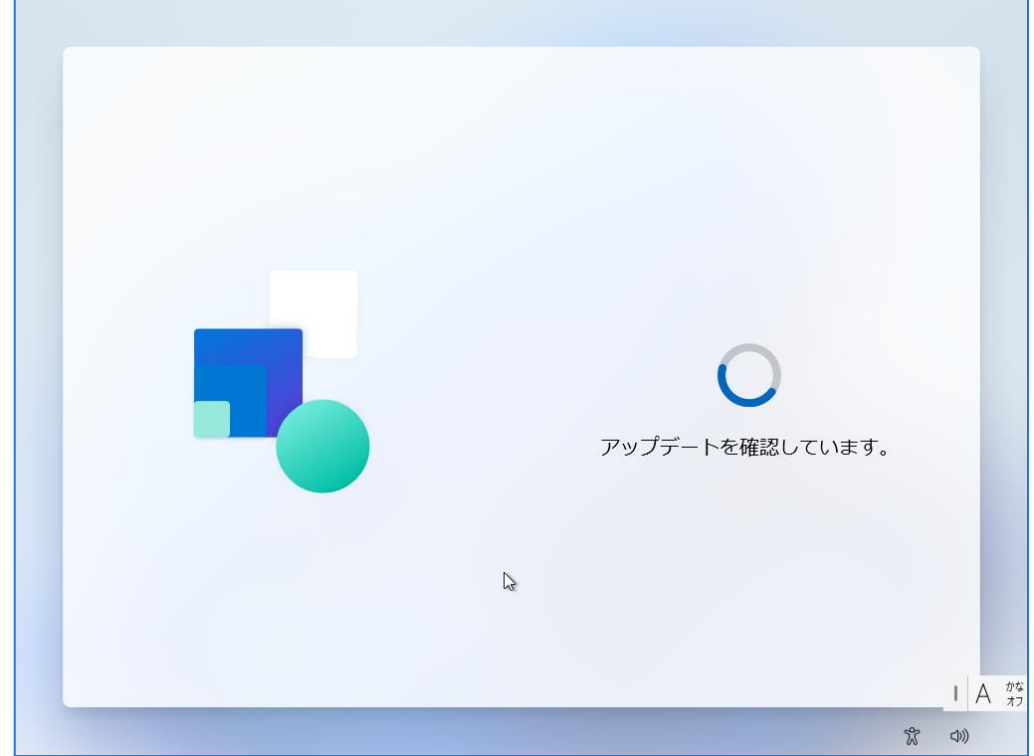

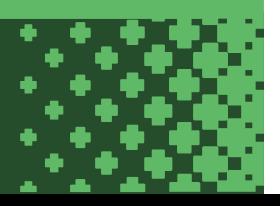

7. 「今はスキップ」をクリックします。※デバイス名は後から変更できます。

T.

÷

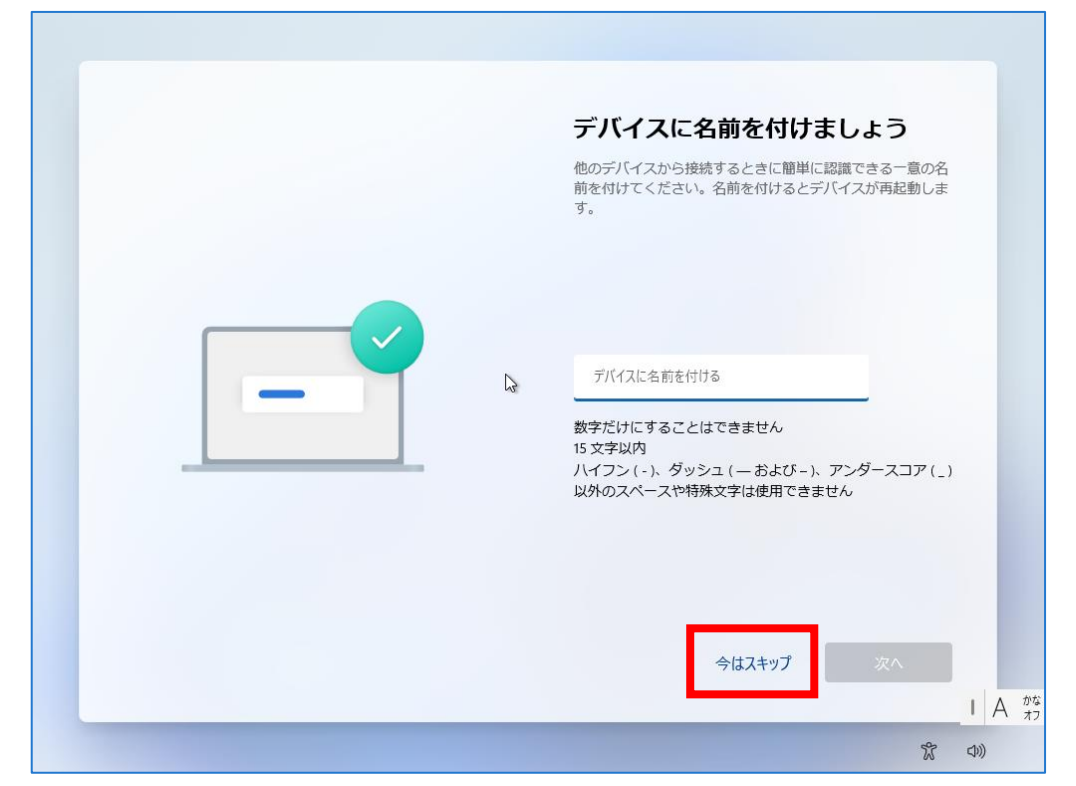

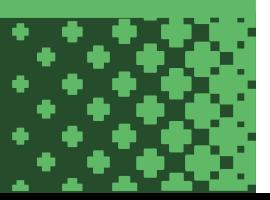

- 8. PC にサインインするアカウントの設定方法を選択します。
	- ・Microsoft アカウントを登録してセットアップする場合は「個人用に設定」を選択して「次へ」をクリックします。 その後は P.7 の項番 8 からの手順を参照し、Microsoft アカウントのセットアップに進んでください。 ※後からローカルアカウントに切り替えることもできます。
	- ・Microsoft アカウントを登録せず、ローカルアカウントを作成してセットアップする場合は 「職場または学校用に設定する」を選択して「次へ」をクリックします。 引き続き以降の手順を参照してください。

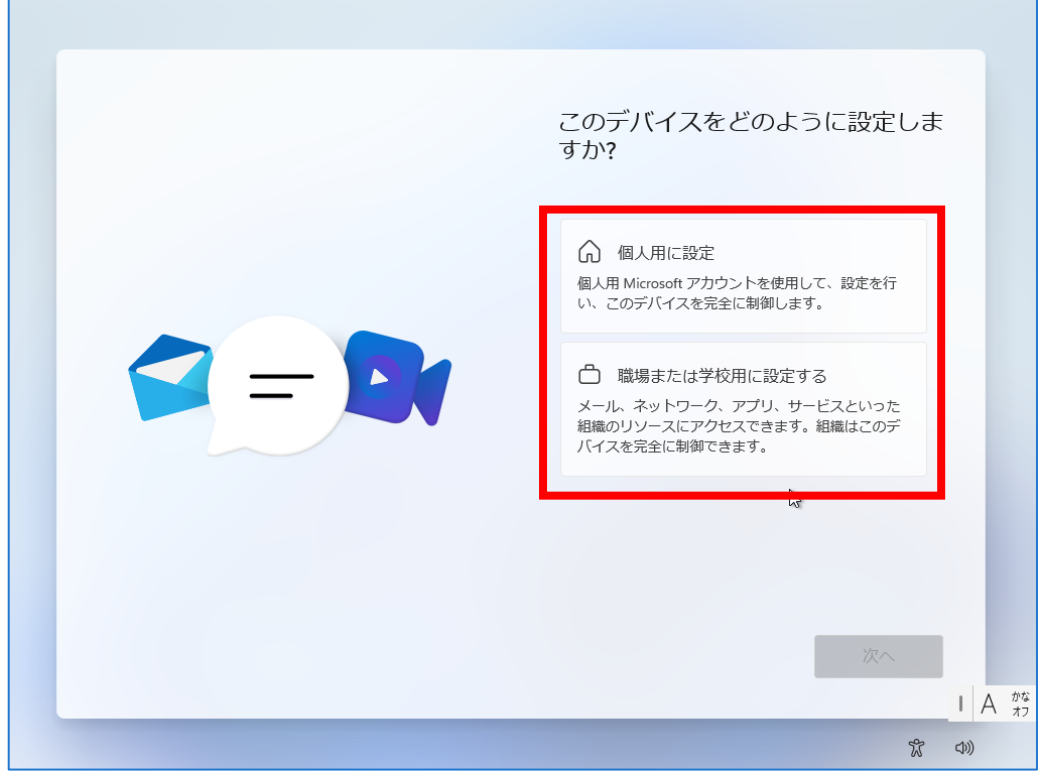

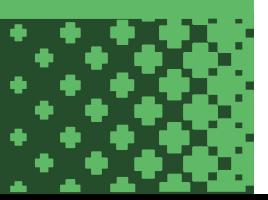

- - 9. 「サインインオプション」をクリックします。

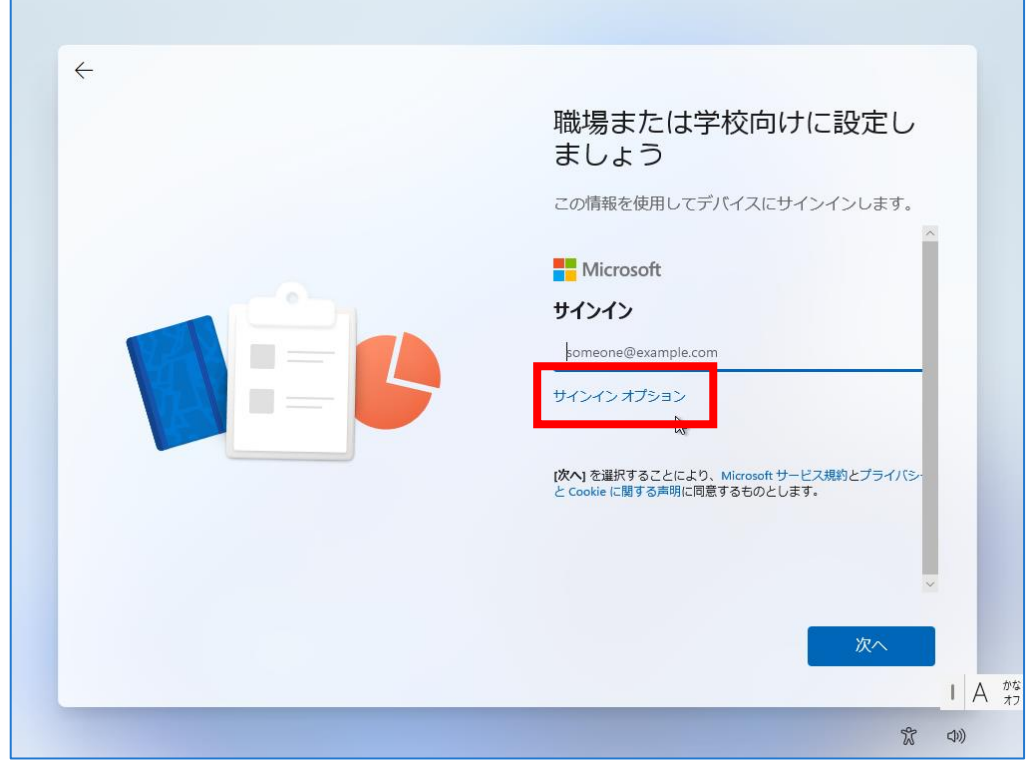

10. 「代わりにドメインに参加する」をクリックします。

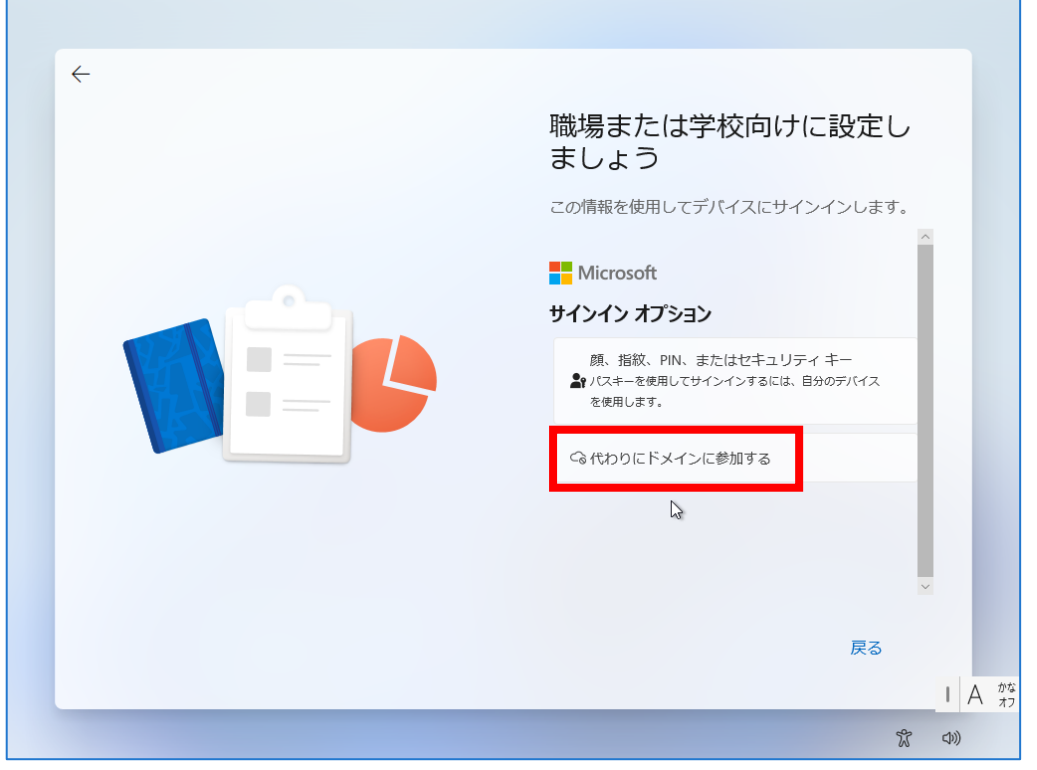

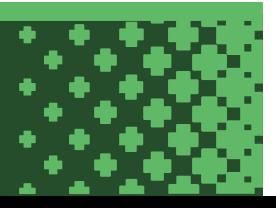

11. 作成するローカルアカウント名を入力して「次へ」をクリックします。※画像は入力例です。

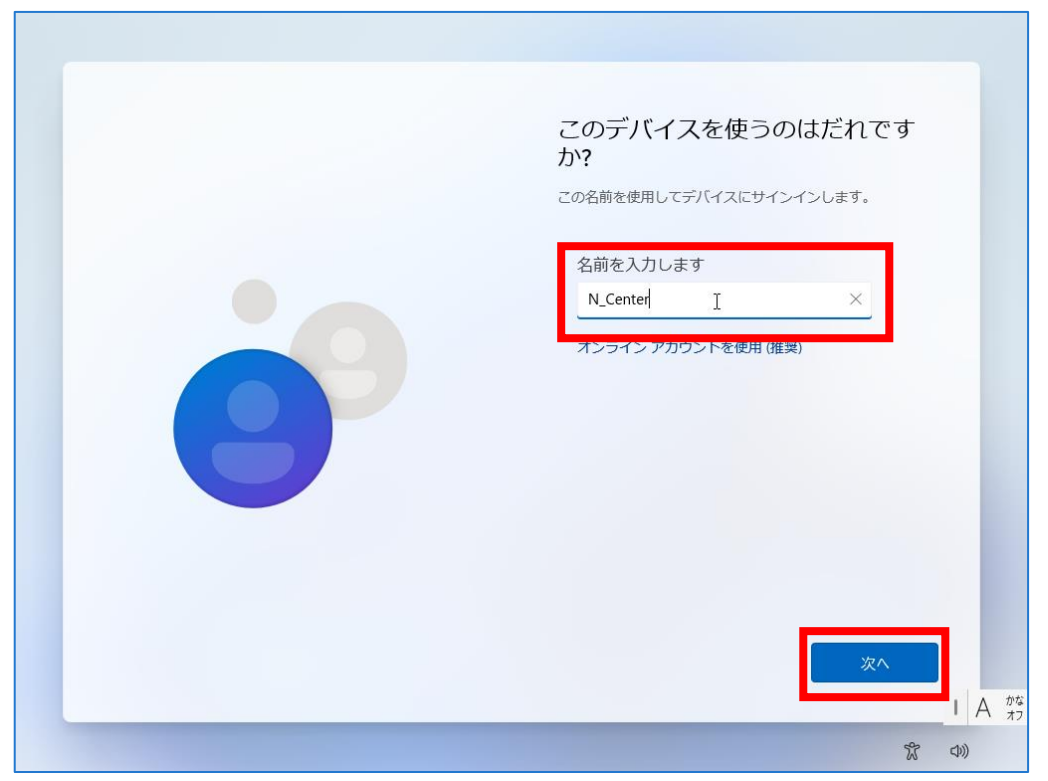

12. ローカルアカウントのパスワードを入力して「次へ」をクリックします。

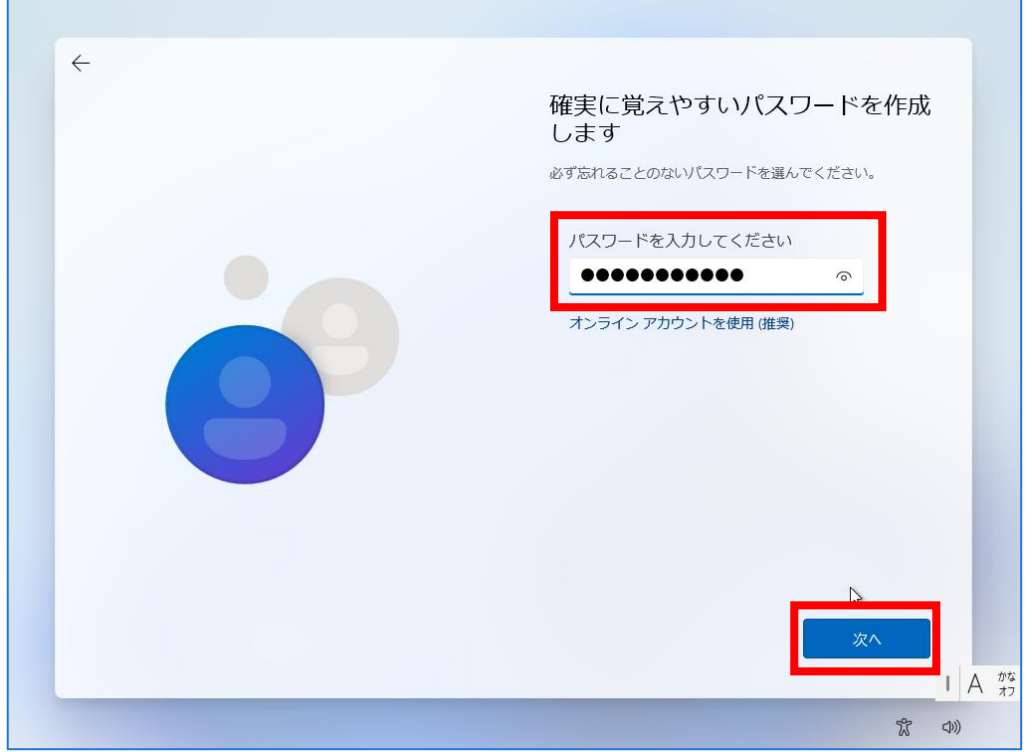

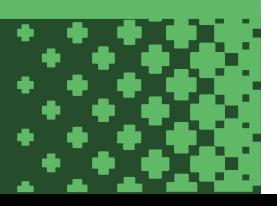

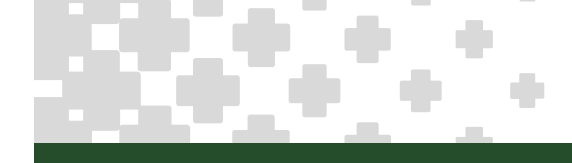

13. パスワードを再度入力して「次へ」をクリックします。

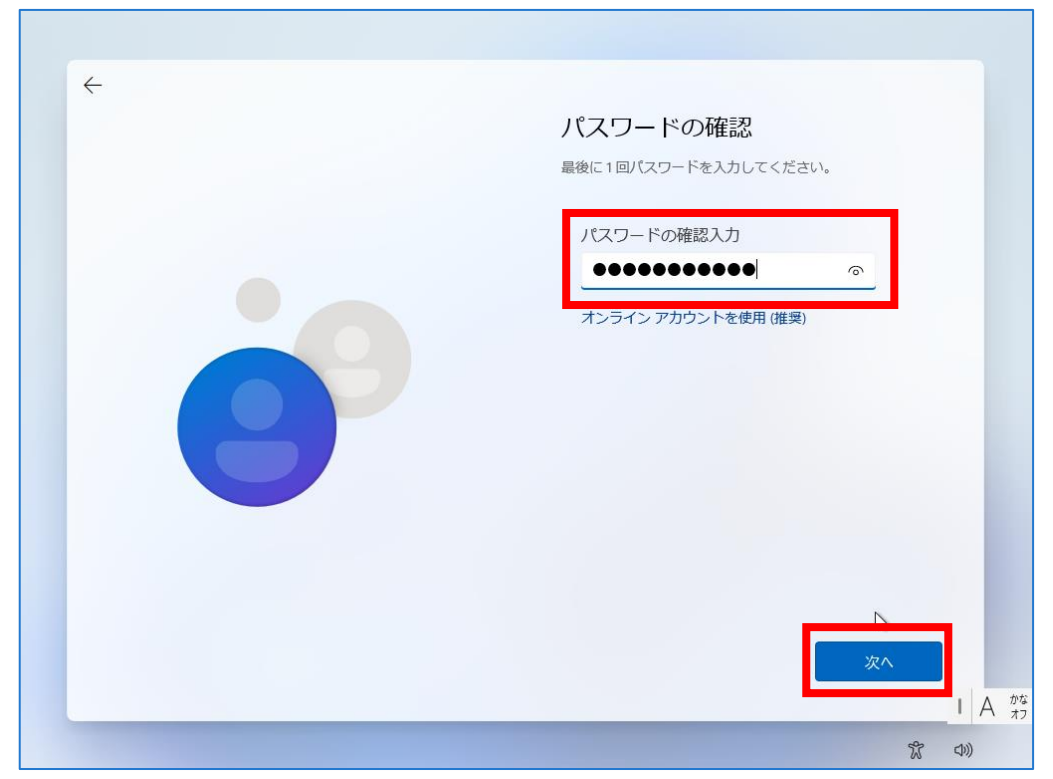

14. セキュリティの質問と答えを入力して「次へ」をクリックします。

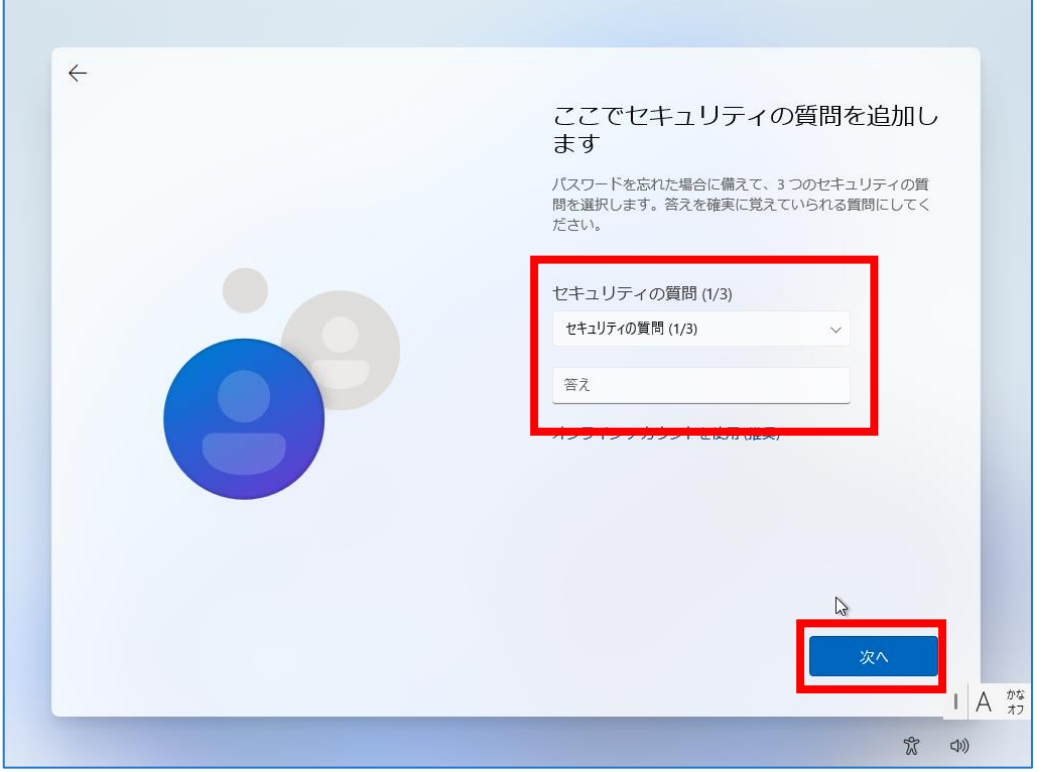

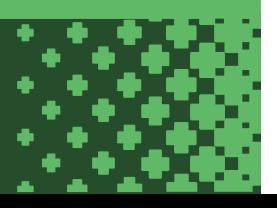

15. 「次へ」をクリックします。※設定は後から変更できます。

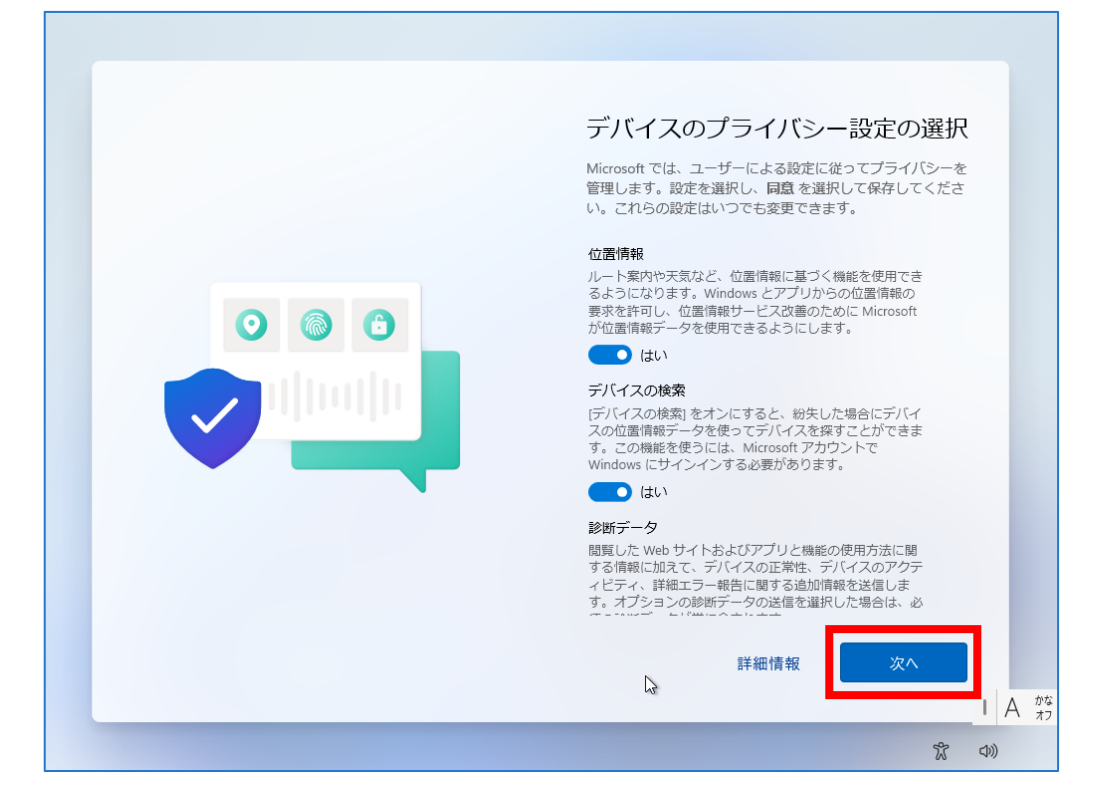

÷

16. PC が自動的に再起動します。起動するまで少し待ちます。

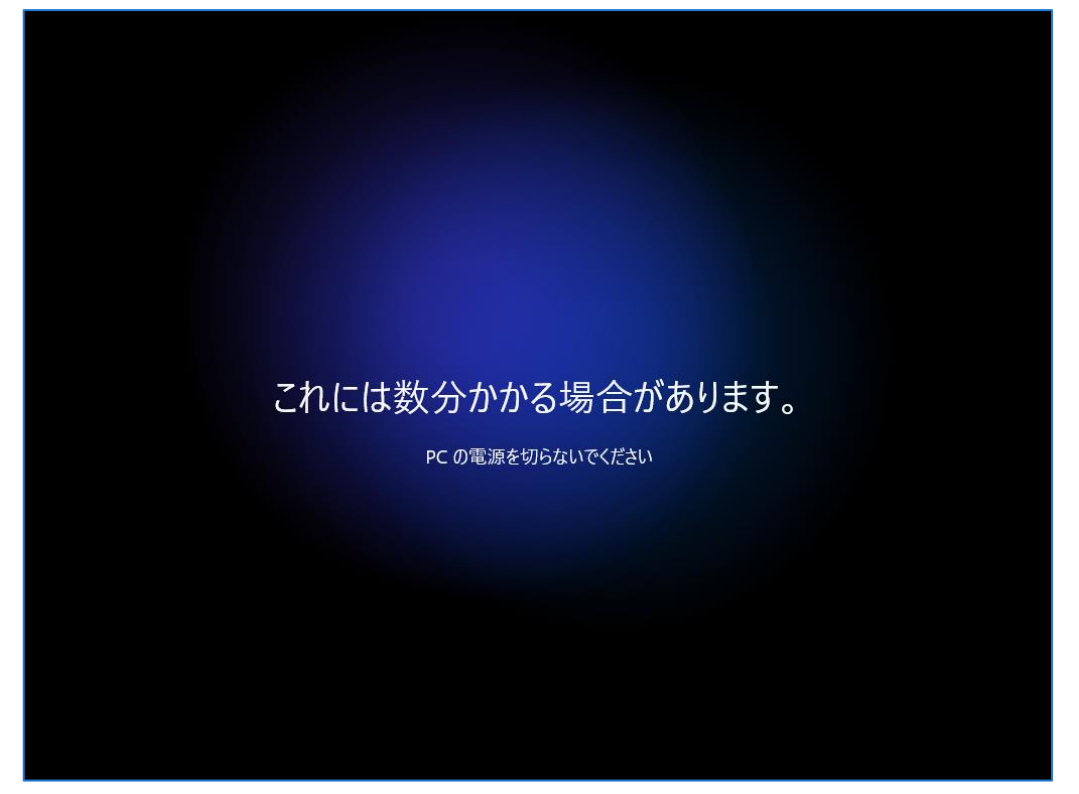

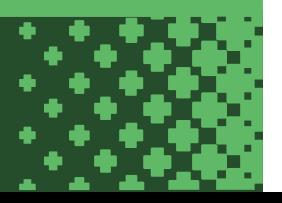

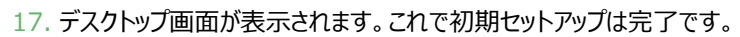

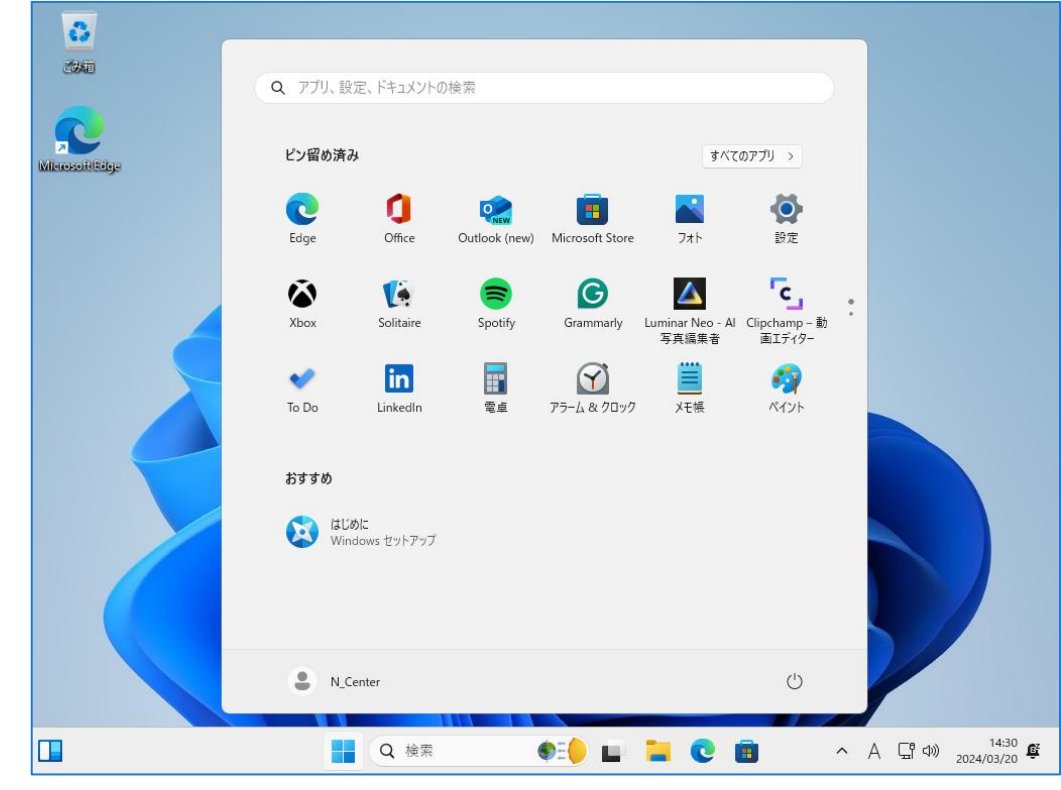

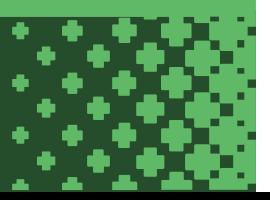